# INSTRUCTIVO DEL MODULO DE CAPTURA DE HOJAS DE VIDA E HISTORIAS LABORALES

Manual de funcionamiento para el módulo de captura y almacenamiento de información personal, académica y laboral de los colaboradores de la Dirección Ejecutiva de Administración Judicial y su Seccionales

**RAMA JUDICIAL CONSEJO SUPERIOR DE LA JUDICATURA**

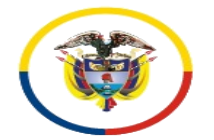

# **INSTRUCTIVO MODULO DE CAPTURA DEL CONSEJO SUPERIOR DE LA JUDICATURA**

Este módulo de captura, es un repositorio de datos, creado para almacenar información de los servidores judiciales de todas seccionales del país. La captura de datos, se hará a través de esta herramienta la cual, clasificará la información y la alojará en diferentes tablas de Excel, según su contenido, esta información se divide en cuatro clases: Información personal, información académica, experiencia laboral y experiencia Rama Judicial.

Este manual, le permitirá obtener una mayor comprensión y lograr un mejor funcionamiento del módulo de captura de información, a los usuarios de esta herramienta y así, tener un mejor rendimiento en el proceso de almacenamiento.

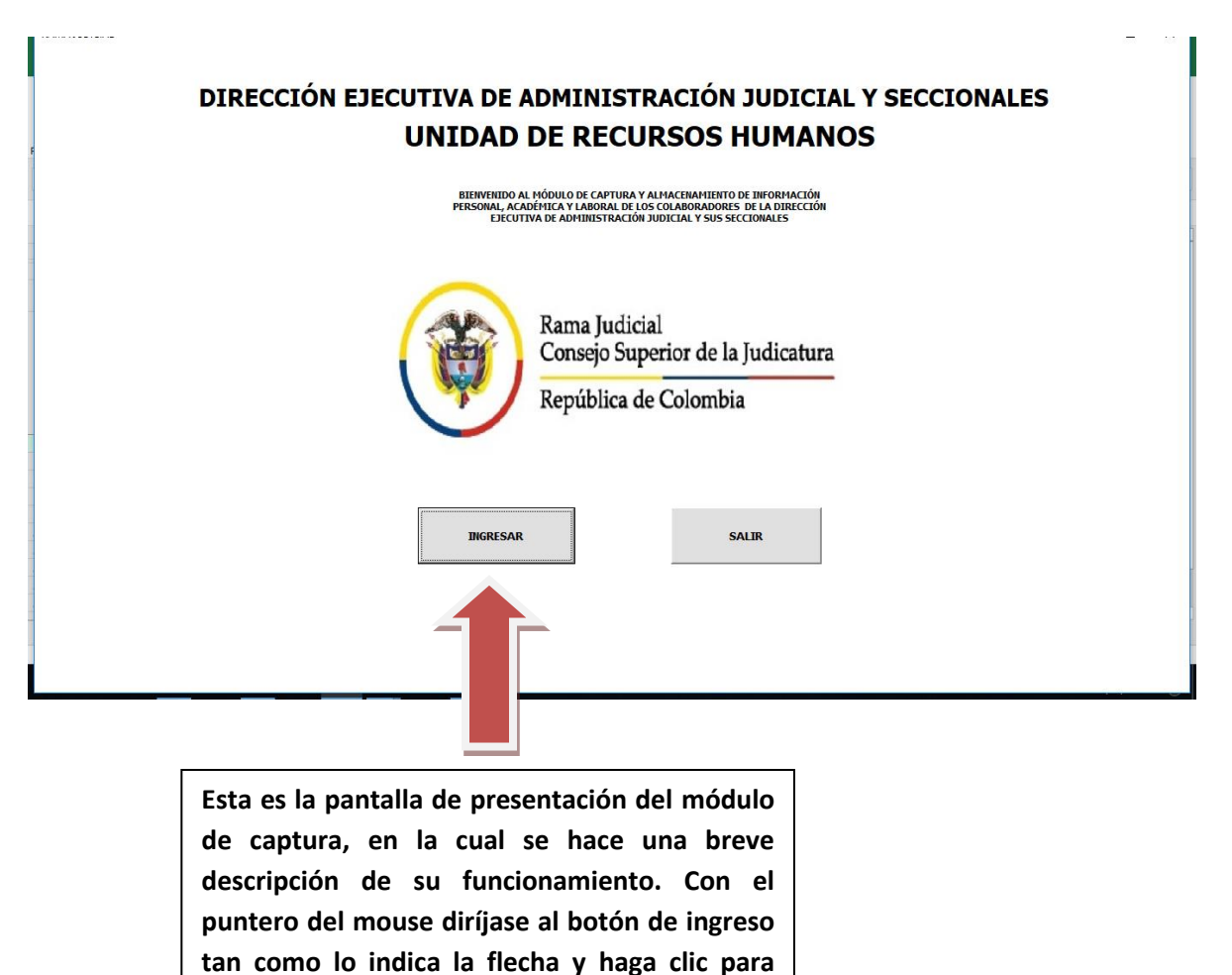

**iniciar el proceso.**

# **PASO 1.**

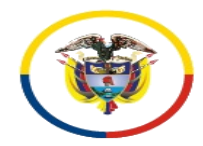

Rama Judicial Consejo Superior de la Judicatura

República de Colombia

#### **PASO 2.**

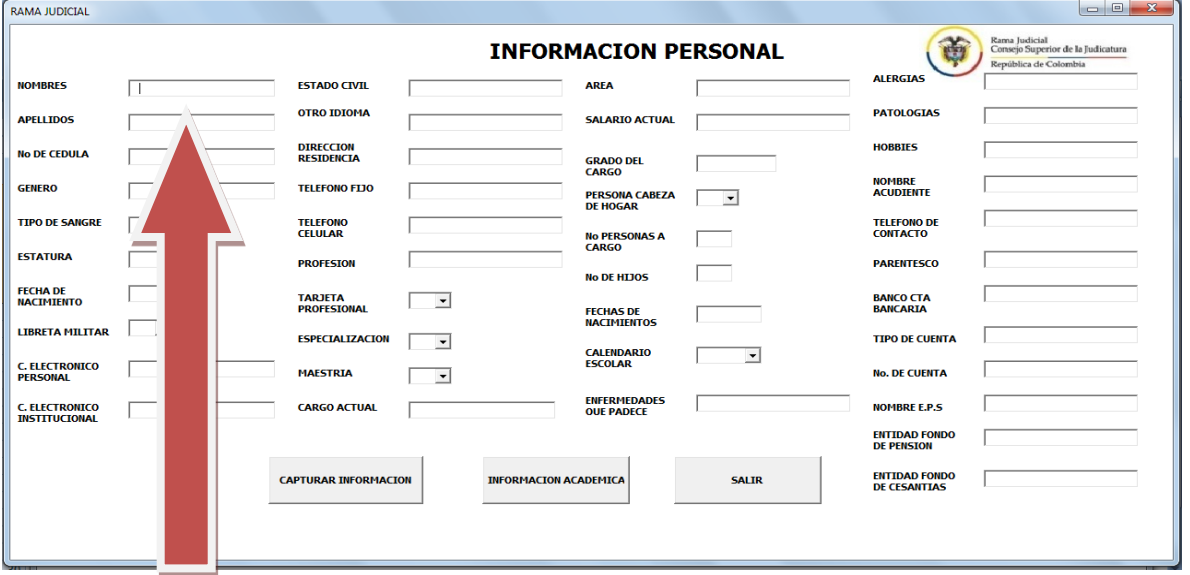

**En esta pantalla se debe ingresar la información personal del servidor, tenga en cuenta que la información debe ser llenada todo en mayúscula, números sin puntos ni comas y que los campos marcados con un asterisco son obligatorios, tanto para poder capturar la información como para iniciar un nuevo registro. En este módulo, el número de cédula del servidor es la llave por medio de la cual se unificarán posteriormente todos los registros.**

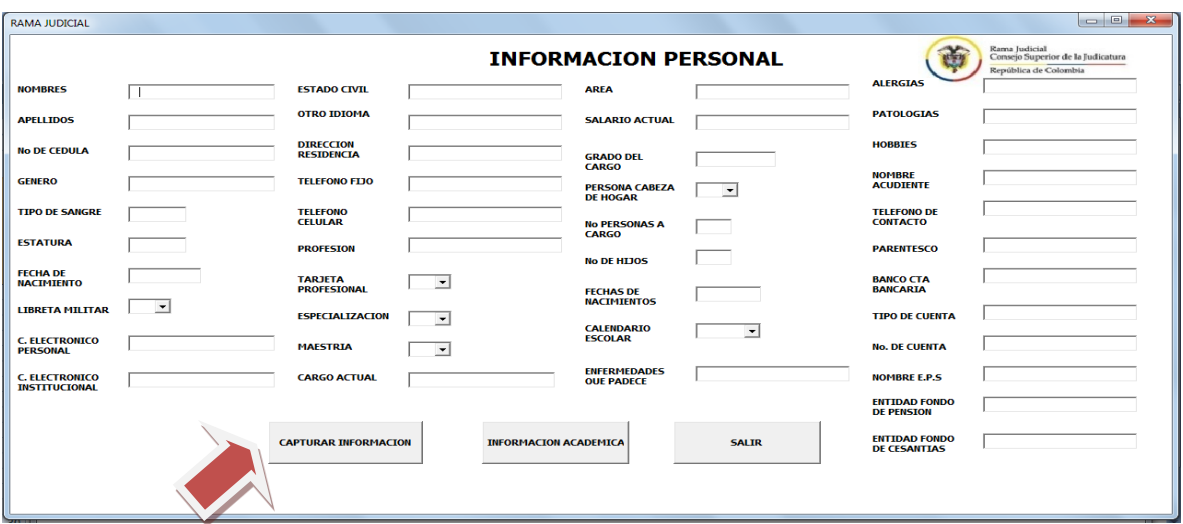

**Después de llenar todos los campos, la forma de guardar la información es dando clic, en el botón "CAPTURAR INFORMACIÓN". Esta acción llevará la información a unas tablas de Excel diseñadas para su almacenamiento, limpiará la pantalla y quedará lista para capturar un nuevo registro del servidor.**

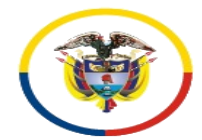

Rama Judicial<br>Consejo Superior de la Judicatura

República de Colombia

Tenga en cuenta, que:

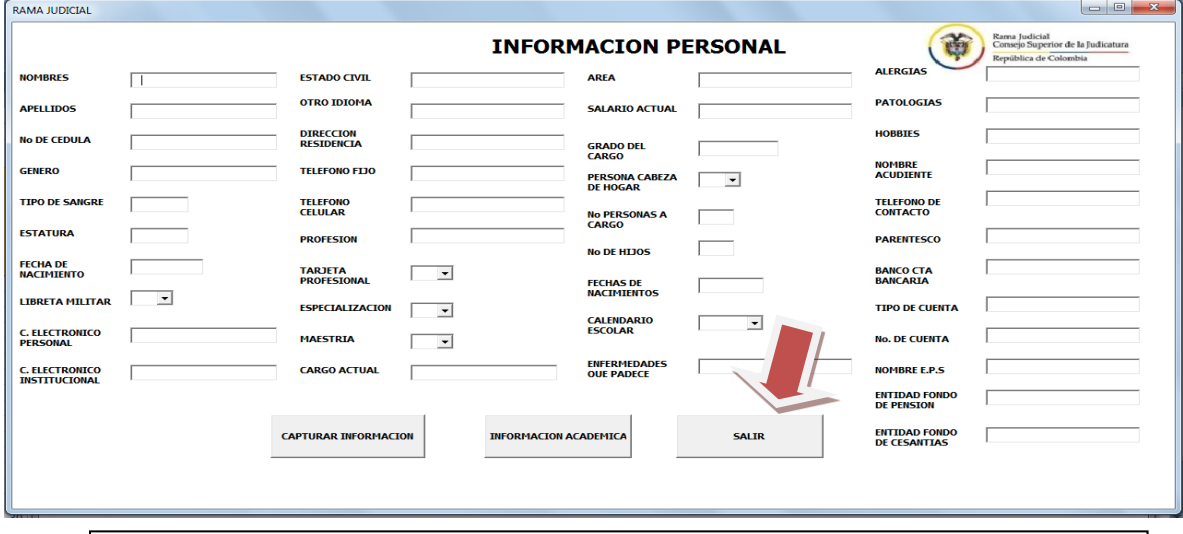

**Este botón lo encontrará en todas las pantallas y formularios, ayudándole a salir de la misma, recuerde que si selecciona este botón sin antes haber capturado la información, los datos se perderán automáticamente.**

# **PASO 3.**

Para capturar la información académica, del servidor:

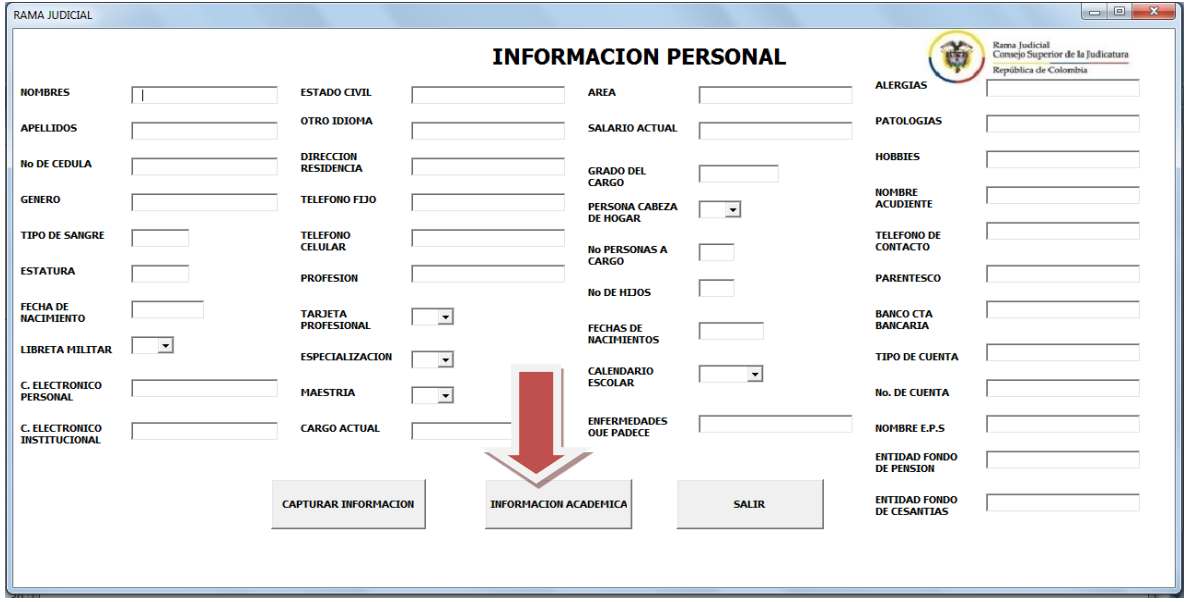

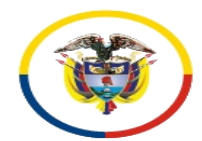

Rama Judicial Consejo Superior de la Judicatura República de Colombia

En la pantalla de Información Académica podrá ingresar, capturar y almacenar toda la información haciendo clic en el botón de "CAPTURAR INFORMACIÓN". Sí requiere capturar información adicional académica del servidor, podrá ingresarla por medio del botón "NUEVO REGISTRO".

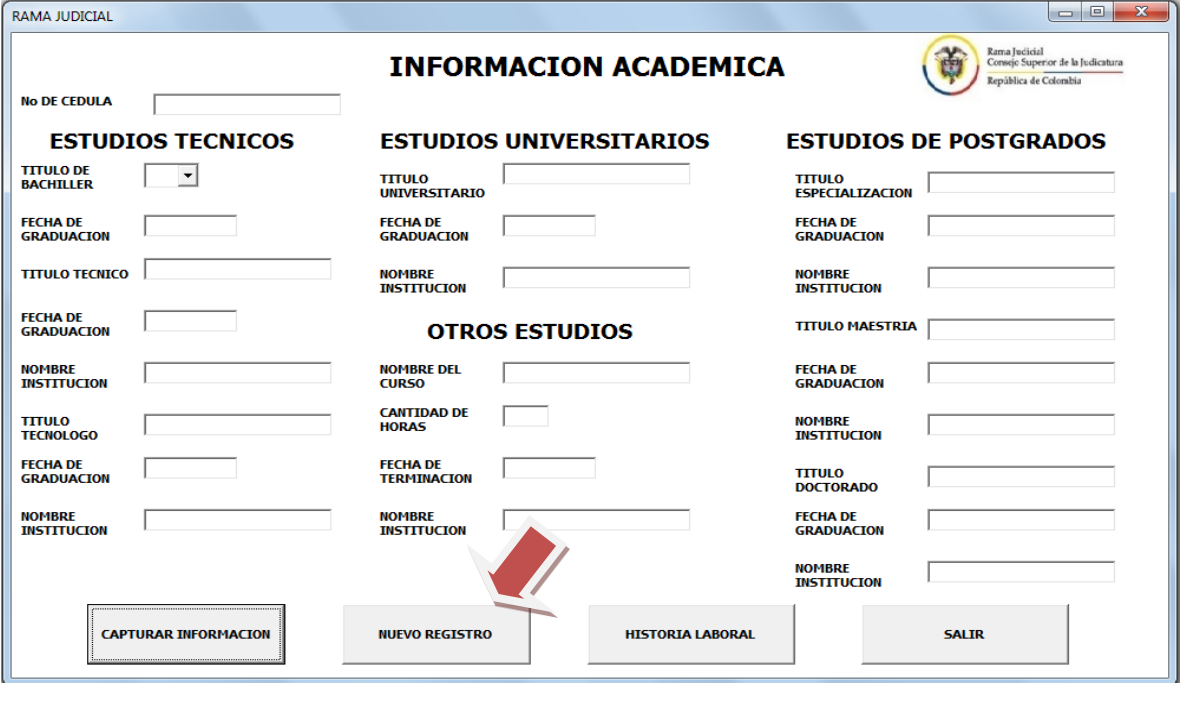

**Para ingresar un nuevo registro de información, no olvide ingresar previamente el número de cedula. Una vez haya finalizado, dar click en "CAPTURAR INFORMACIÓN".**

# **PASO 4.**

Para ingresar los datos de la historia laboral, haga click, en "HISTORIA LABORAL"

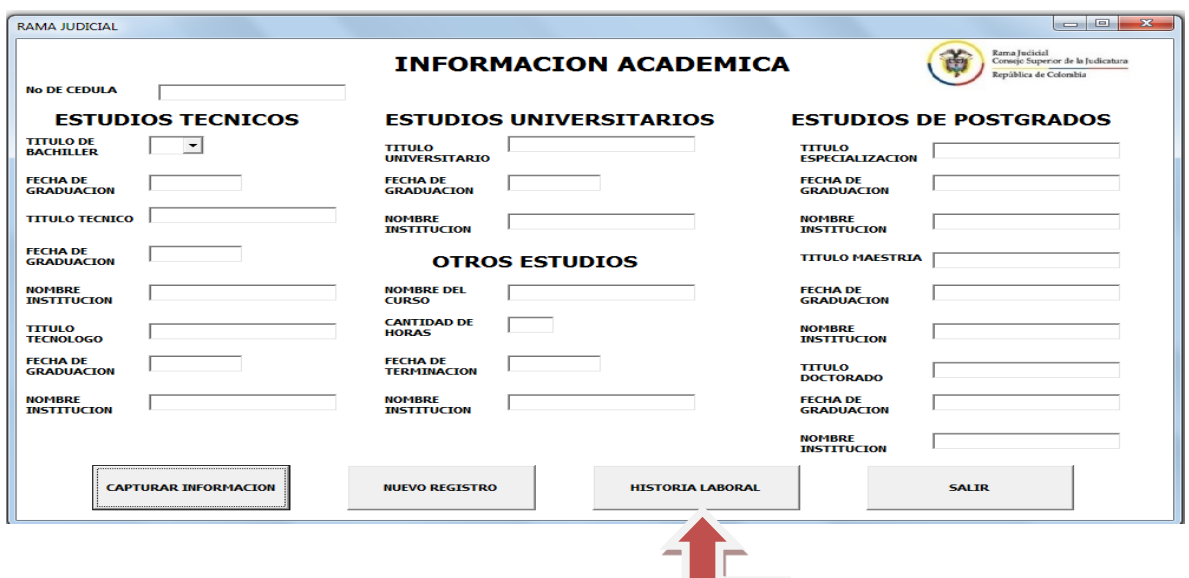

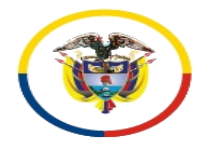

Rama Judicial Consejo Superior de la Judicatura República de Colombia

En esta pantalla de Información Laboral, el usuario deberá ingresar toda la información correspondiente a la experiencia laboral del servidor público, diferente a la experiencia adquirida con la Rama Judicial, haciendo click en el botón "CAPTURAR INFORMACIÓN". Si requiere adicionar registros, use el botón "Nuevo Registro" tal y como se explicó anteriormente.

Una vez haya finalizado, si el servidor judicial, tiene experiencia laboral en la Rama Judicial, haga click en el botón "INFORMACIÓN RAMA JUDICIAL".

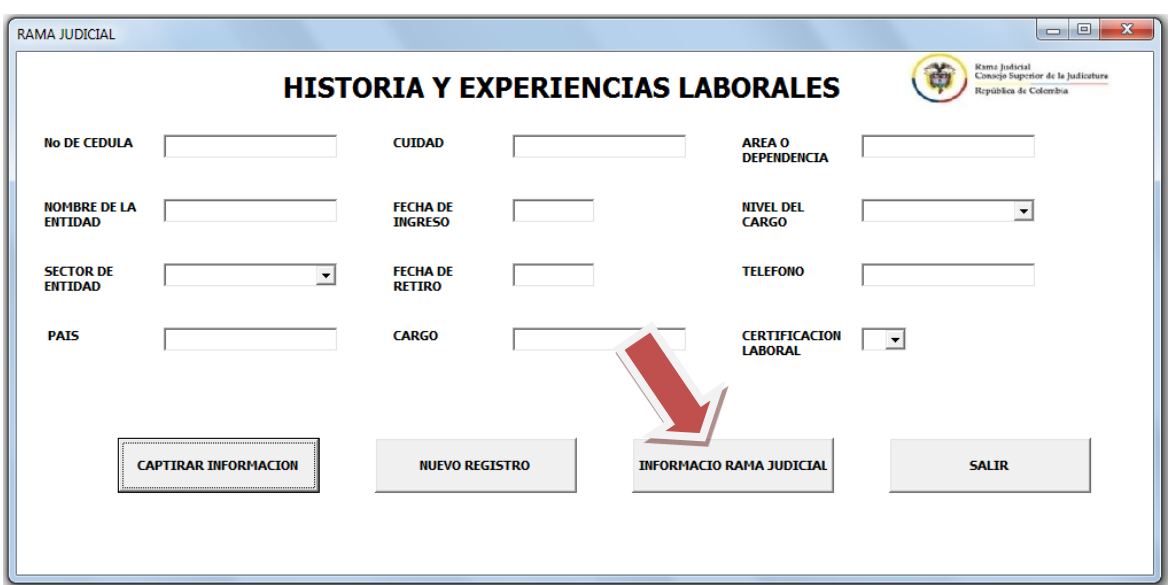

Una vez, haya ingresado a esta pestaña, le aparecerán 16 componentes adicionales y diferentes de posibilidades para captura de información. Deberá dar click a cada uno de ellos para ingresar la información de la hoja de vida y la historia laboral del servidor. No olvide, que para guardar debe dar click en el botón "CAPTURAR INFORMACIÓN" y usar el botón "AÑADIR REGISTRO", si es necesario.

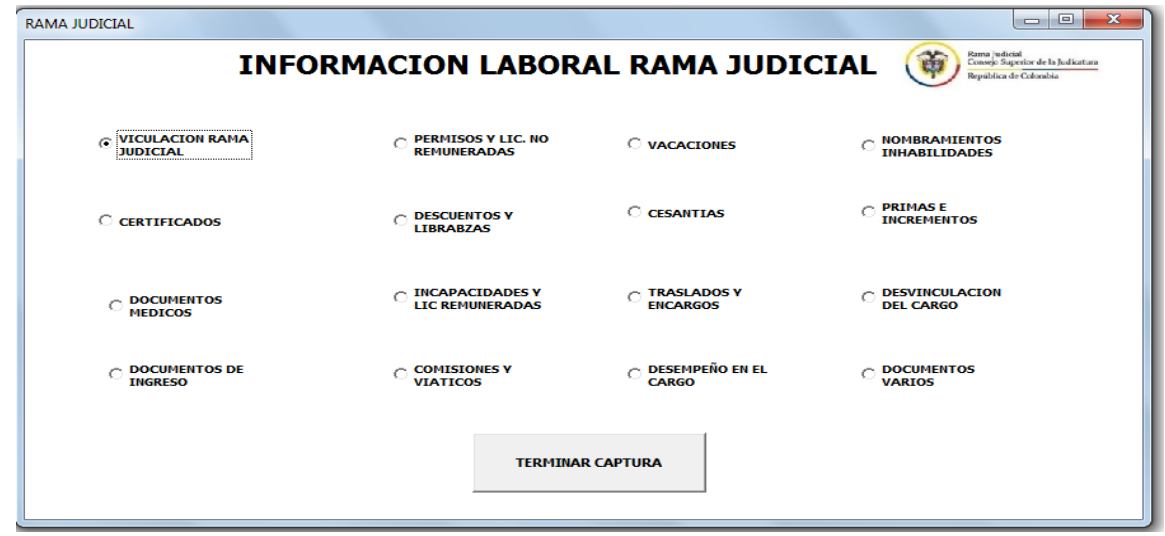

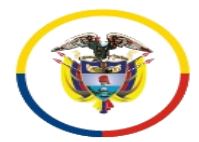

Rama Judicial Consejo Superior de la Judicatura República de Colombia

Cuando haga click en cada uno de los 16 componentes adicionales, le aparecerán nuevos recuadros para guardar información específica. Estos recuadros deben ser diligenciados en su totalidad. Para guardar, haga click en "GUARDAR INFORMACIÓN". Si requiere registros adicionales haga click en "AÑADIR REGISTRO". Si desea salir del componente, haga click en "SALIR"

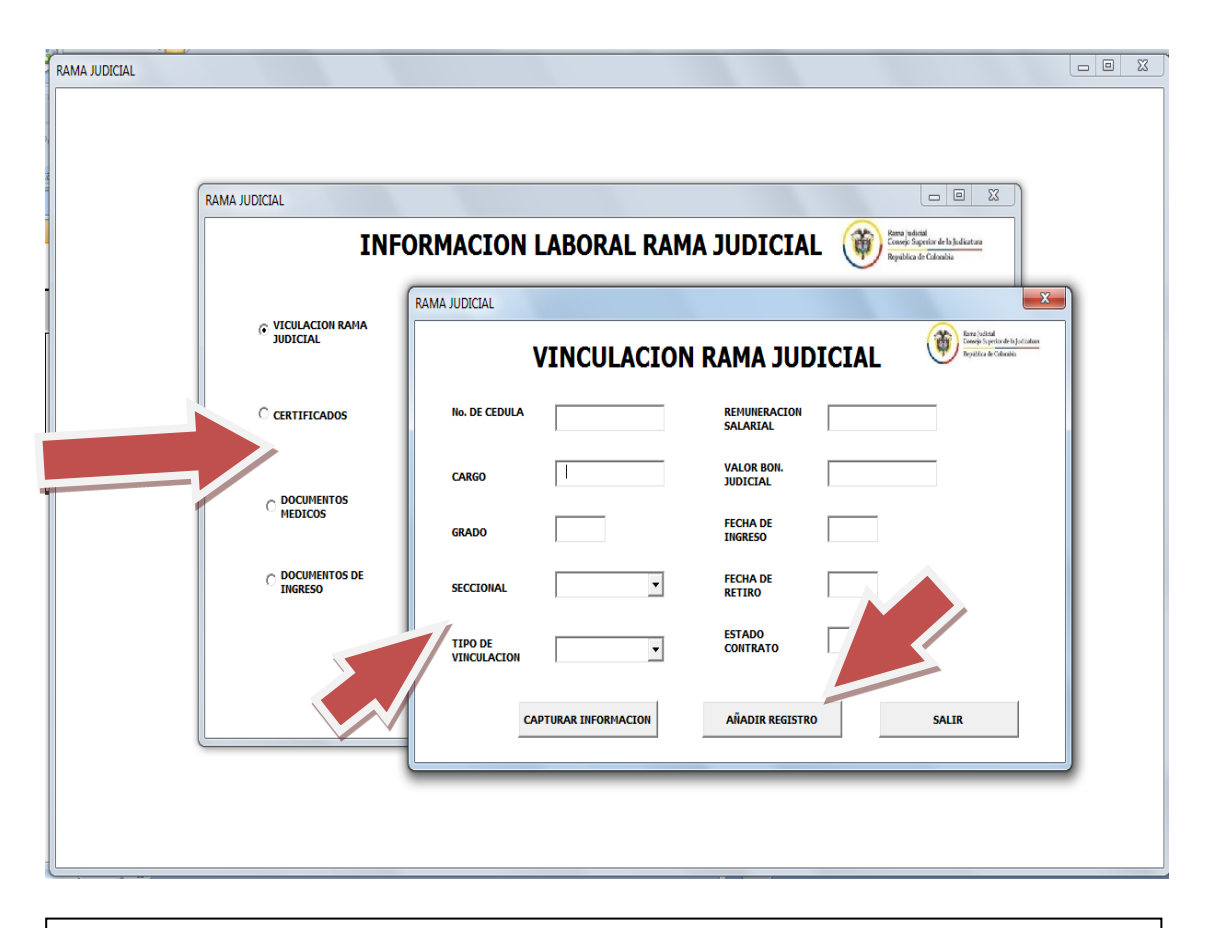

**Haga clic en cada uno de estos iconos, se desplegará un formulario que le permitirá ingresar la información correspondiente al asunto. No olvide ingresar el número de cédula sin puntos ni comas para asegurar que posteriormente se podrá compilar toda la información del servidor.**

Por último, en esta pantalla de "Información Laboral Rama Judicial", encontrará el botón denominado "terminar captura", que lo ayudará a finalizar el proceso, logrando el almacenamiento exitoso de todos y cada uno de los datos allí registrados en las tablas de Excel dispuestas para tal fin. Para el ingreso de datos de un nuevo servidor, inicie el proceso de este manual.

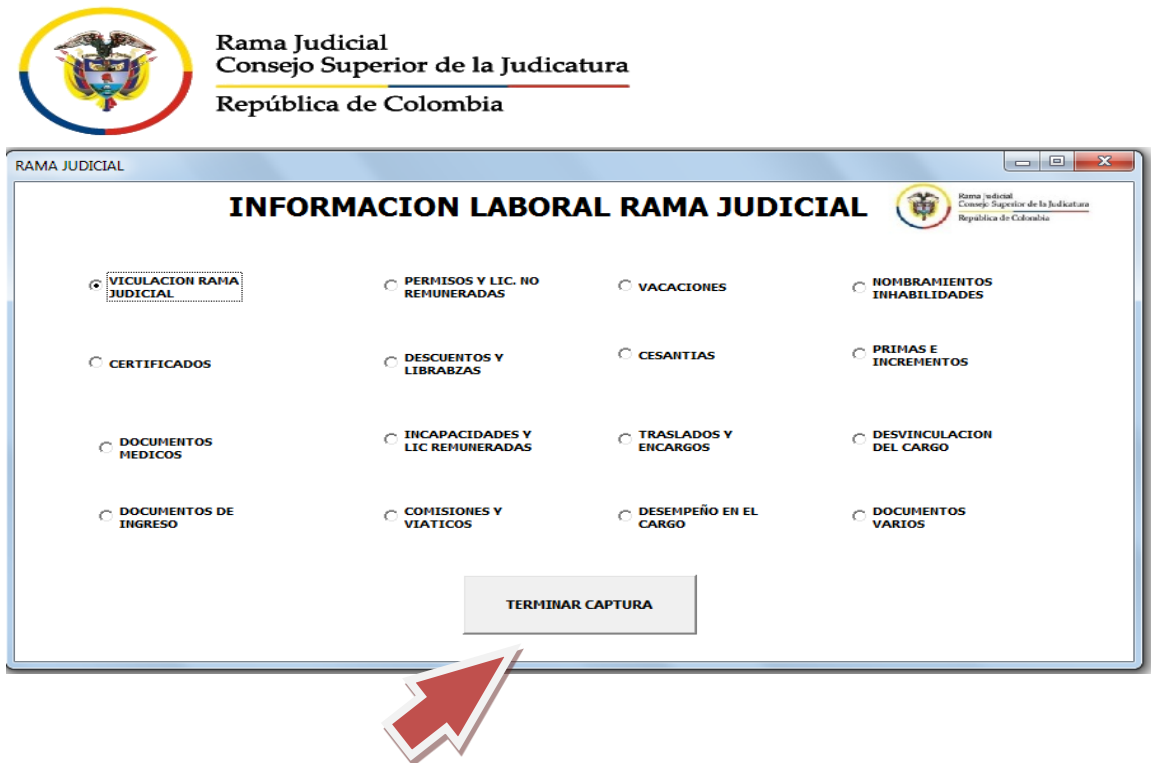

Sí tiene alguna duda, por favor comunicarse, con el Ingeniero JHON ALEXANDER CABRERA, en el nivel central de la Dirección Ejecutiva de Administración Judicial, al correo electrónico: [jcabrera@deaj.ramajudicial.gov.co](mailto:jcabrera@deaj.ramajudicial.gov.co) o al teléfono 3127011 ext. 7111 en Bogota.